## **Procedures and Schedule**

For remote learning, scholars are expected to complete the following tasks daily:

1. Log on to your **district-issued Google Account** with your laptop/device [http://classroom.google.com](http://classroom.google.com/)

Default Username for Google Accounts: [YourLunchNumber@eastorange.k12.nj.us](mailto:YourLunchNumber@eastorange.k12.nj.us) Default Password for Google Accounts: INITIALSYourLunchNumber (INITIALS ARE CAPITALIZED)

*NOTE: The login for your school-issued Chromebook is the same as your login for Google Classroom.*

- 2. Open your FOCUS Student Account to view your class schedule URL: [http://eosd.focusschoolsoftware.com](http://eosd.focusschoolsoftware.com/) App Store (Mac): **EOSD [Community](https://apps.apple.com/us/app/eosd-community-portal/id1314000630) Portal** Play Store (Android): EOSD [Community](https://play.google.com/store/apps/details?id=com.focusschoolsoftware.community.eosd&hl=en_US) Portal
- 3. You must log into FOCUS Each day and click the "I'm Here" button **no later than 8:00 AM. a. Please click "I'm Here" prior to the start of each class.**
- 4. Open the Google Classroom Application.
- 5. Your teachers have invited you to their Google Classrooms. Accept all invitations by clicking "join". If you're scheduled for a class, and have not received a Google Classroom invite, **please email that teacher directly through the FOCUS portal.**
- 6. Follow the instructional schedule listed on the next page during synchronous learning time.

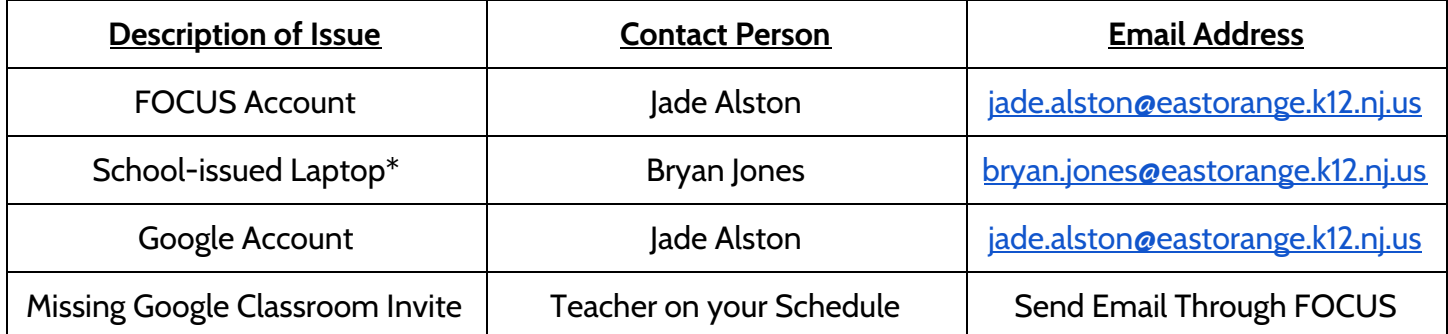

**\*= The Technology Department is not authorized to fix personal devices. If the student needs a device, they must schedule an appointment with the school to pick up a Chromebook. To obtain a school-issued Chromebook, please fill out this [form](https://docs.google.com/forms/d/e/1FAIpQLSdzB31hzuCG3EhjQmNZ1OuKpbiyuhYUlSLRHod0qIuALQxDwA/viewform) and then contact (973) 266-7300 to arrange for device pickup.\***

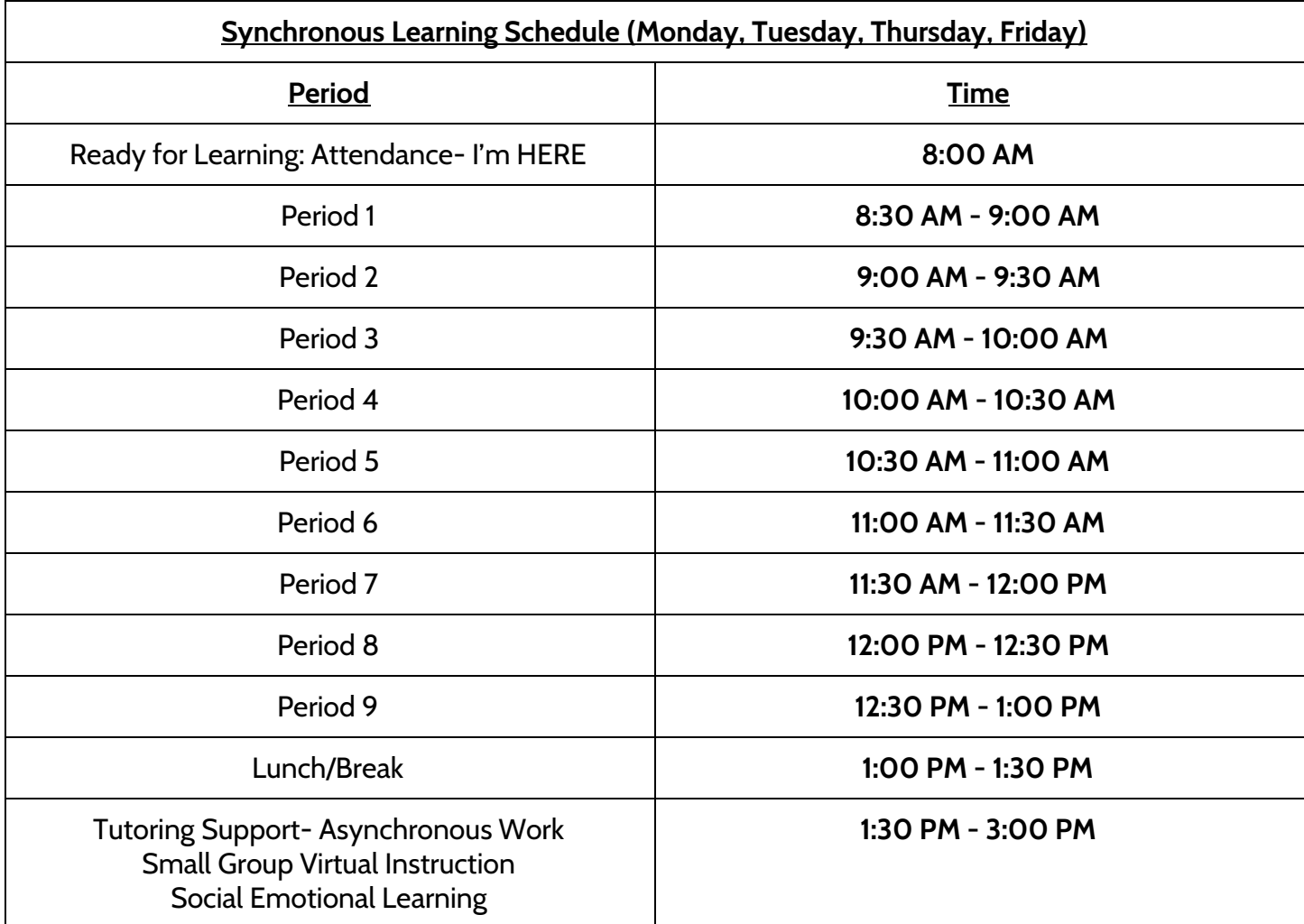